# JETS Workforce

## **JETS Workforce**

Registering for e-Learning for Healthcare and accessing the modules

Part of the JAG programme at the RCP

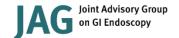

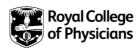

## Contents

| Registering for e-Learning for Healthcare | 3 |
|-------------------------------------------|---|
| Starting the e-learning modules 1         | 0 |

## Registering for e-Learning for Healthcare

### **Register your details**

- 1. Go to the e-Learning for Healthcare website at https://www.e-lfh.org.uk/
- 2. Click Register/Log in

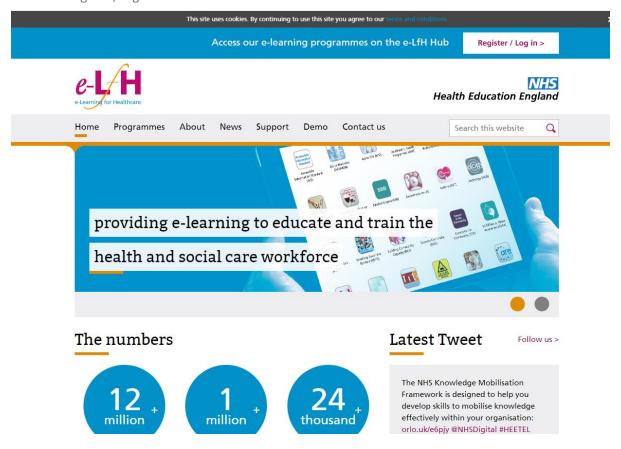

#### 3. Click Register

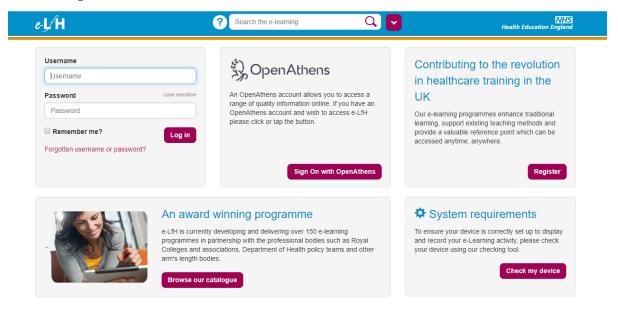

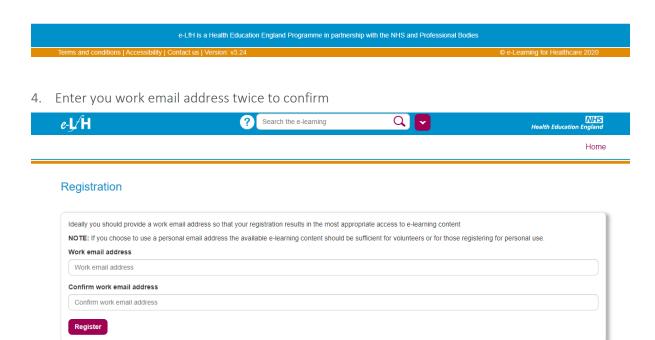

5. Click Register

6. Enter your personal details

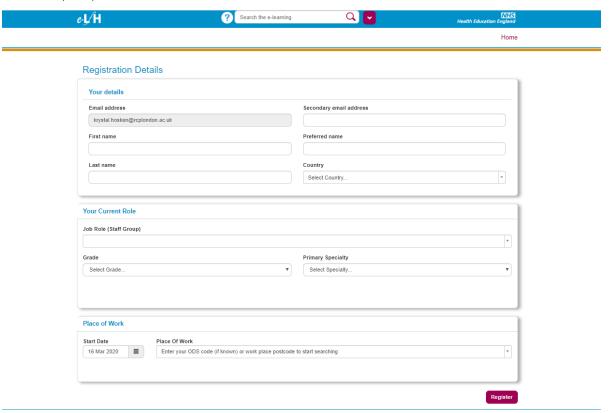

- 7. Click Register
- 8. On the next message you will receive a message confirming you have registered and will be sent an email

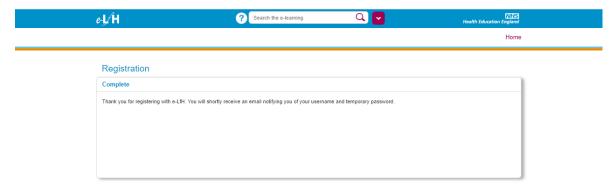

#### Set up your account

9. You will then receive an email with your username and link to follow to choose a new password

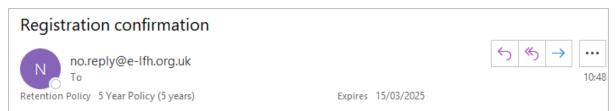

Dear

Thank you for registering with e-Learning for Healthcare. Please click on the link below to choose your new password.

- Your username is
- https://portal.e-lfh.org.uk/validate-password?token=WHDGr2bCW0KNGsf7n6G%2bIQ%3d%
  3d&loctoken=7AtEoo8FG0%2bJHyEAmQprSw%3d%3d

In the unlikely event that clicking on the above link does not work, please cut and paste it directly into your browser.

Please note that this link has a time limit of 4 hours. If you click this link after this time you will receive instructions on how to generate a new one.

To log in at any other time please go to <a href="https://portal.e-lfh.org.uk">https://portal.e-lfh.org.uk</a> and click the 'Log in' button.

When you first log in the login wizard will guide you through a series of steps to complete your registration. Please try to complete each step of the wizard fully and as accurately as possible.

Please do not reply to this email, if you need support:

- 1. Please visit our Quick Start Guide which provides a useful overview of the LMS particularly for new learners.
- If you have any problems accessing e-LfH's online content or have any further questions please contact us using the following <u>Support Form</u>.
- For more information on how to log in, access your e-learning and technical checks please visit e-LfH's Support pages.

Thanks again for registering and we hope you enjoy using the e-LfH services.

Best regards,

The e-LfH Registration Team

10. Choose your new password then click Change Password

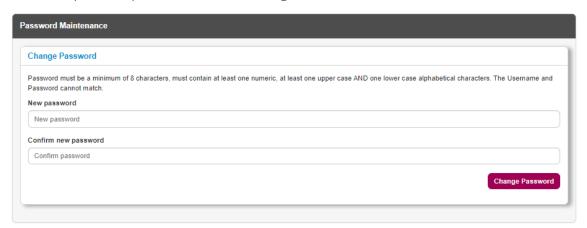

11. Click the logon button which will take you to the below landing page

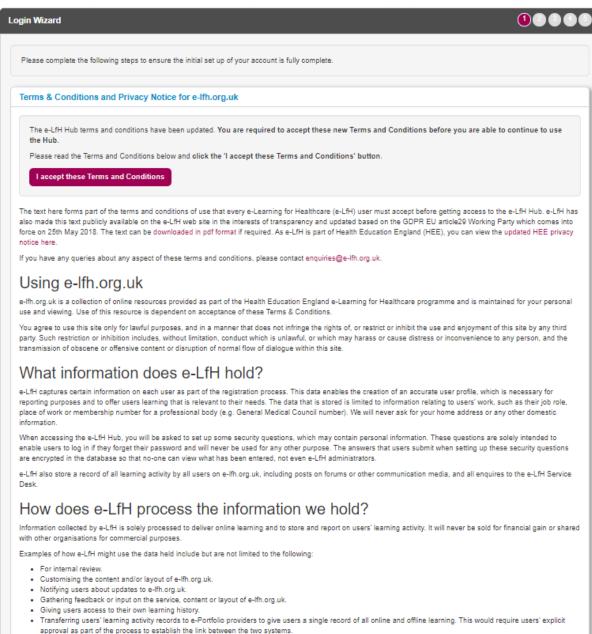

. Transferring users' learning activity records for specific programmes to other organisations involved in medical training in the healthcare arena. These organisations

12. Accept the terms and conditions once you are happy to do so

13. You now need to set up your security questions in case you forget your password.

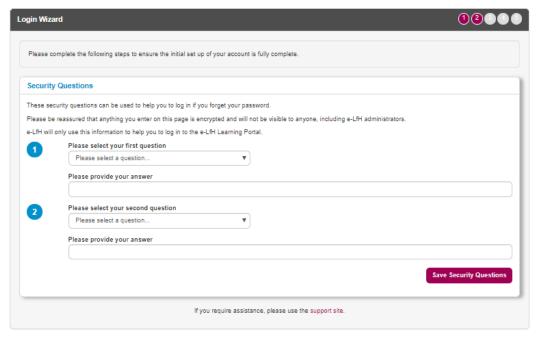

- 14. Click Save Security Questions
- 15. Check that the information regarding your job role is correct
  - a. If they are correct click Existing Details Correct
  - b. If they need to be updated amend as required and click Save Changes
- 16. Check that your personal details are correct
  - a. If they are correct click Existing Details Correct
  - b. If they need to be updated amend as required and click Save Changes

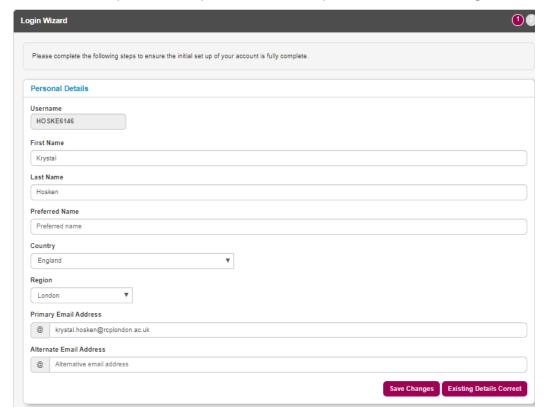

17. Click Check my device to ensure your device is set up correctly

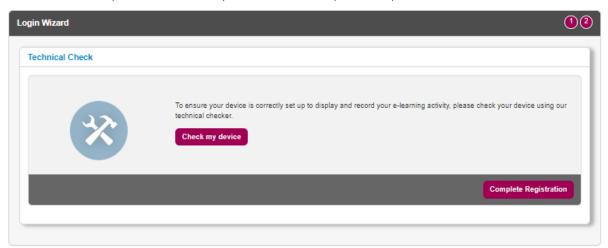

18. You will then get a message confirming if your device is set up correctly

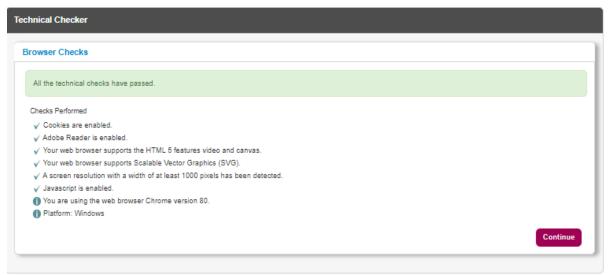

- 19. Click Continue and you will then need to login again
- 20. Click Complete Registration

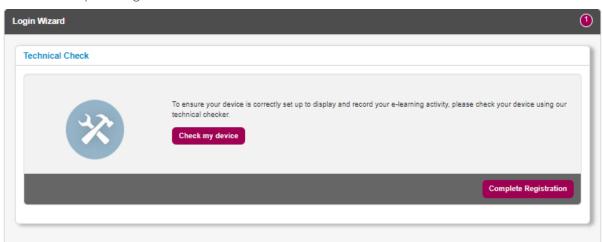

You are now ready to start the e-learning modules!

## Starting the e-learning modules

1. Click View full catalogue under My e-Learning

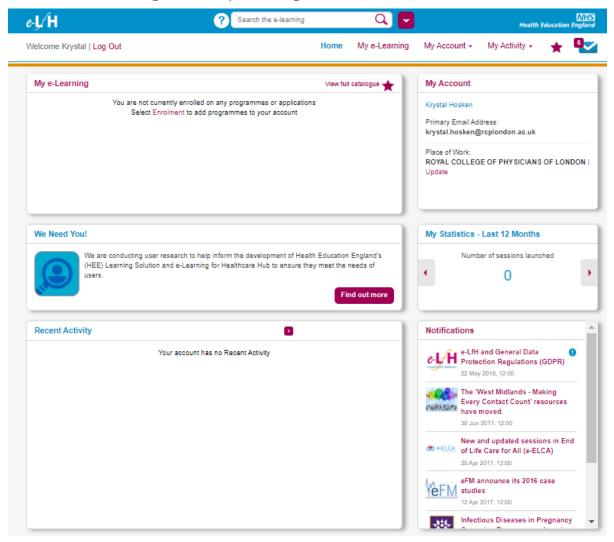

#### 2. Look for Endoscopy on the list of e-learning options

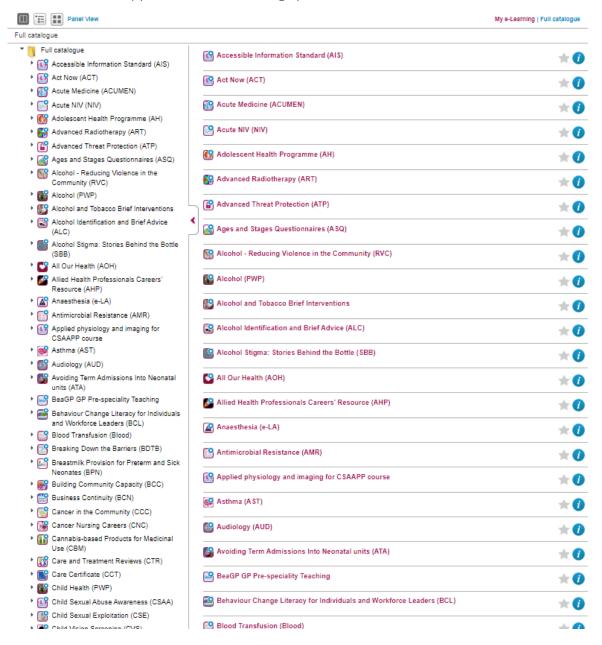

#### 3. You will then see JETS Workforce as an option

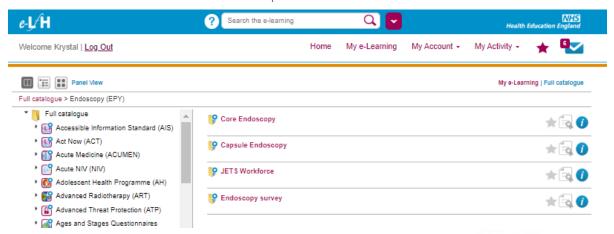

4. Select the module you would like to start with and click Enrol

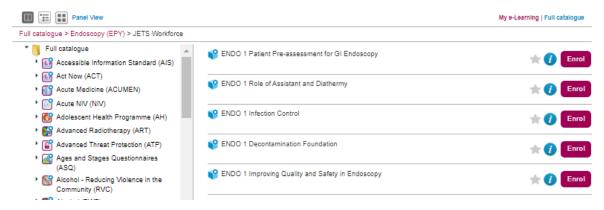

5. Once you are enrolled the button will change to Play which will then allow you to begin the module

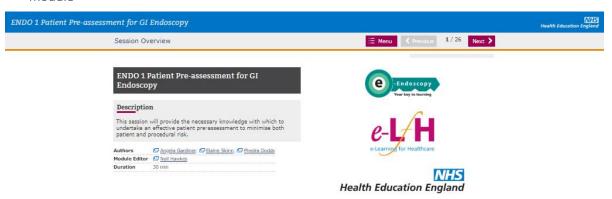

Further information regarding this report may be obtained from the JAG office at the Royal College of Physicians.

JAG Office
Royal College of Physicians
11 St Andrews Place
London
NW1 4LE
0203 075 xxxx
askJAG@rcplondon.ac.uk
www.thejag.org.uk

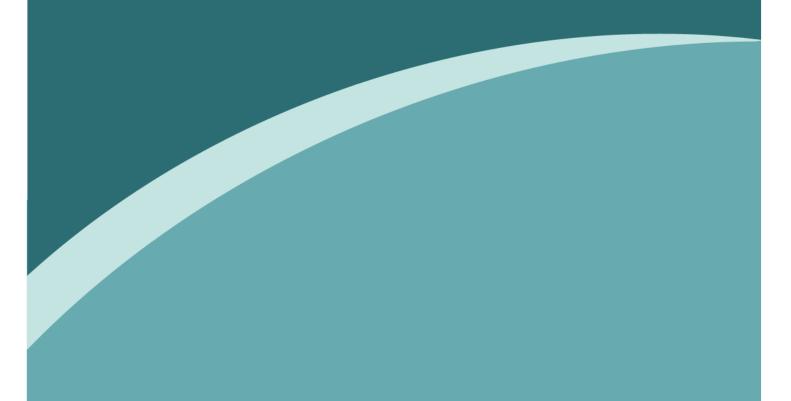

The publication is copyrighted to the Royal College of Physicians of London. The named service on the front page of this report may reproduce all or part of this publication, free of charge in any forma must be acknowledged as copyright with the document's date and title specified. All images and logos contained within this report cannot be reproduced without the permission of the Royal College of Physicians.